## **HOW TO ACCESS MEMBERSHIP COURSES IN MY ROTARY'S LEARNING CENTER**

- 1. Go to My Rotary.
- 2. In the Learning and Reference tab, click on Learning Center, as shown below.

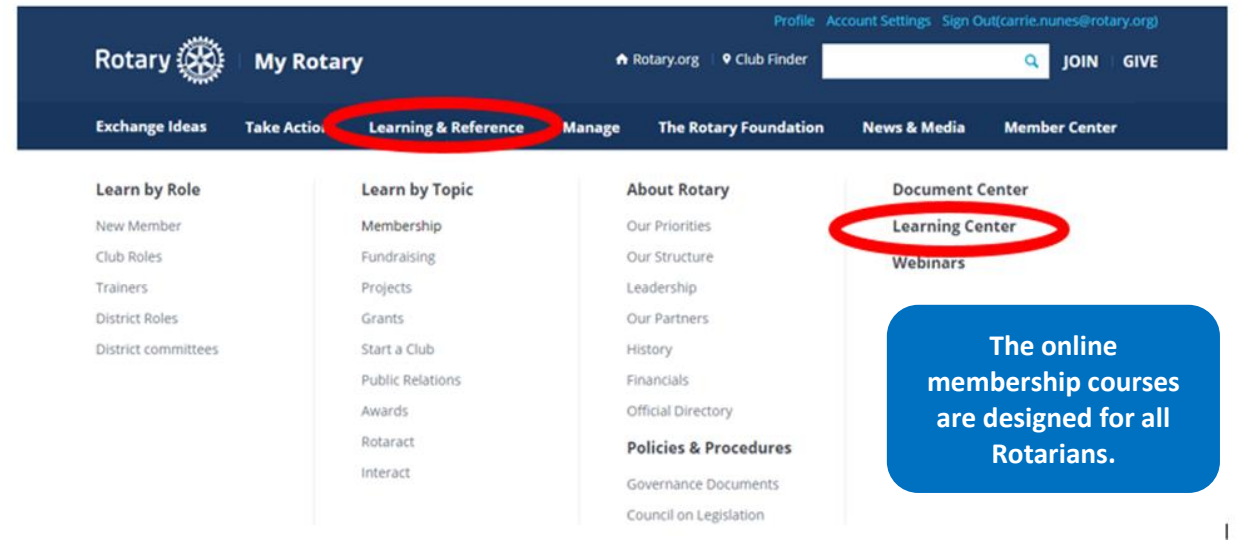

3. Once in the Learning Center, click on the Membership link on the left side (see below).

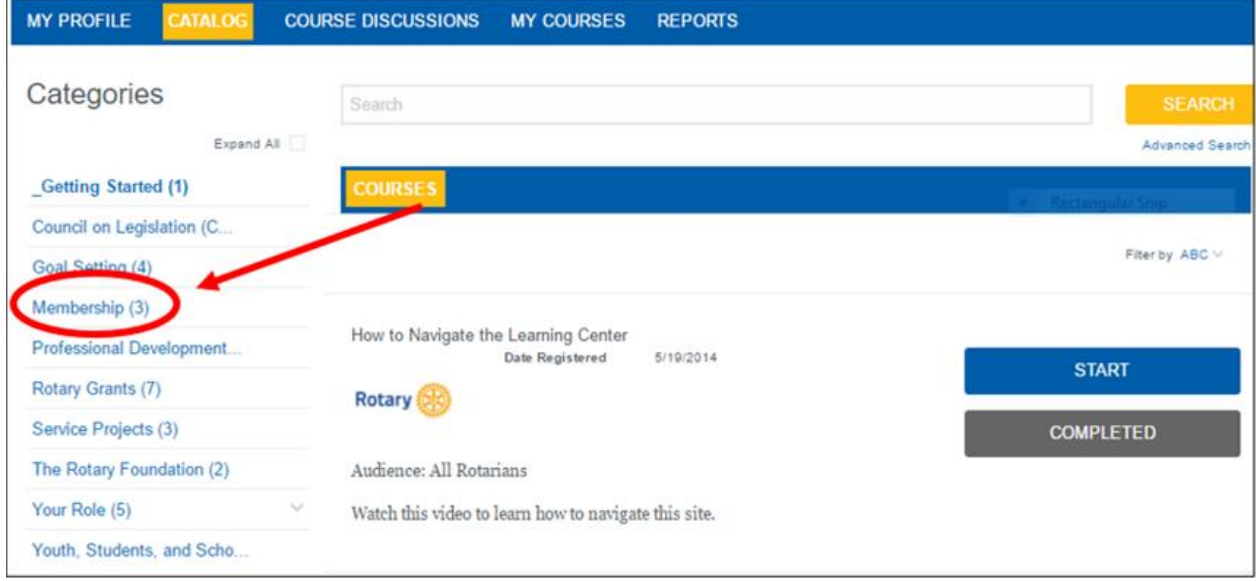

- 4. Look for the following membership courses:
	- a. Is Your Club Healthy?
	- b. Online Membership Leads
	- c. Practicing Flexibility and Innovation
	- d. Building a Diverse Club
	- e. Kick-start Your New Member Orientation
	- f. Attracting New Members
	- g. Engaging Current Members
	- h. Creating Your Membership Plan

5. Once you start a course, be sure to click on all the materials listed on the left, especially the materials required for course completion, marked with an asterisk (see below)

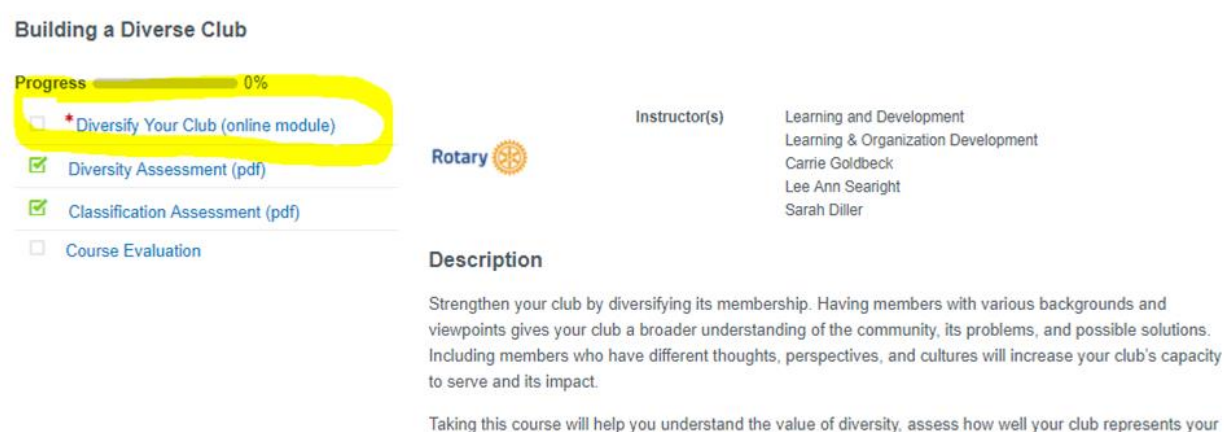

your community, and take steps to diversify your club, using Rotary's classification and diversity assessments.

"A self-guided module required for course completion. It takes approximately 15-20 minutes to review.